## Instructions for designing auctions

| 1. | Ba        | sic elements for creating all type of actions in a Design window:                                              |
|----|-----------|----------------------------------------------------------------------------------------------------|
|    |           | - to assign a subject a role in the experiment                                                                 |
|    | St        | - for instructions, bidding window, summaries.                                                                 |
|    |           | - for updating variables and deciding the stage transition                                                     |
|    | $\subset$ | (Toolbox) – for initializing variables, and choices. Click on to open Toolbox d create Variables, and Choices. |
| 2. | Ba        | sic manipulation of the icons                                                                                  |
|    | a.        | Drag and drop    Design   View   Assignment   Execution   Data                                                 |
|    |           | Player type 1  Transition                                                                                      |
|    |           | The position of the icons on Design window can be arranged in any way. Note the                                |
|    |           | first created Stage is always green (i.e. the start of the game).                                              |
|    | b.        | To delete an icon from Design window select it/them by clicking on it                                          |
|    |           | Stage2 Stage3 (Ctrl +left click to select additional icon) and click on                                        |
|    | c.        | To rename Player type , Stage and Transition                                                                   |
|    |           | Double click on any of the icons that were dropped on Design window to rename                                  |
|    |           | it. Fo example double click on Player type and rename it to bidder and then click                              |
|    |           | "Enter" to see bidder. Similarly for Stage and Transition.                                                     |
|    | d.        | To open Stage and Transition by right double clicking on the Stage or Transition                               |
|    |           | or select the icon and click on .                                                                              |
|    |           | Stage                                                                                                    |

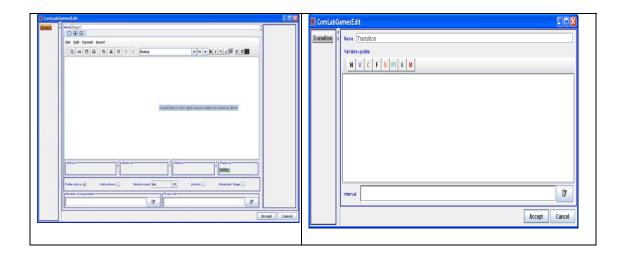

e. To connect a **Stage** with the **Transition**, click on a **Stage** to select it: point the mouse to , hold the left key and drag it to **Transition**.

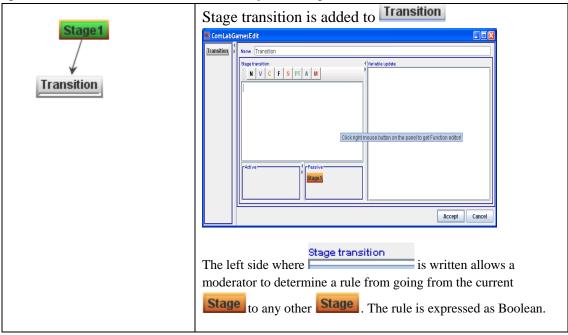

#### 3. Create variables for the auction

a. Click on and the following window opens:

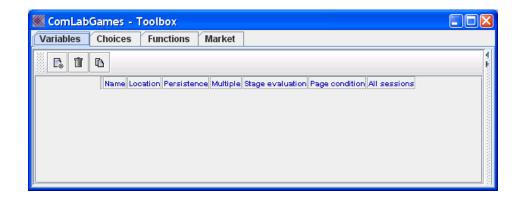

- b. There are Variables Choices Functions Market tabs in the toolbox. For auctions we will need Variables, Choices and sometimes Functions.
  - Created variables are purple Variable1
  - Created choices are yellow Choices are created in order for subjects to make a choice.
- c. Click on to add a variable if you are in Variables tab.
- d. To delete a variable, select a variable by clicking on the variable, the red rectangle shows which variable was selected and click on and click on

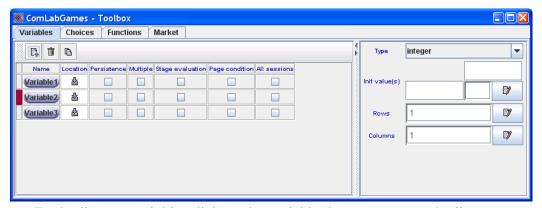

e. To duplicate a variable, click on the variable that you want to duplicate

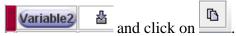

f. To rename a variable double click on the variable icon and rename it.

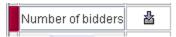

g. For the First price sealed bid auction the following variables were created (we will discuss each variable in more detail under "4. Creating Bidding Window with and 5. Creating Instructions with Stage")

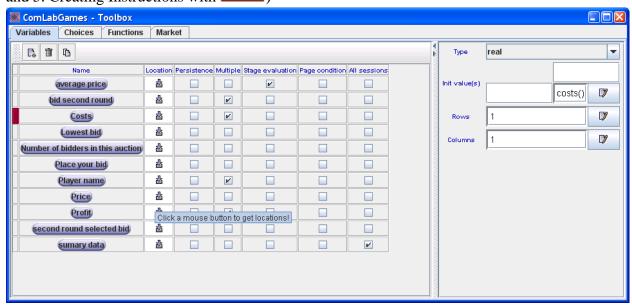

h. For each variable a should be selected from the menu. The options are:

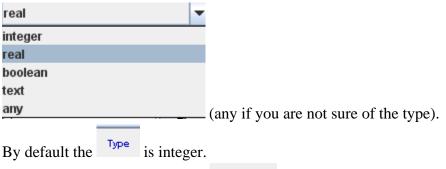

- i. Each variable has the option for full value of initial value, which can be blank, a function or a constant.
- j. Each variable can be a scalar, a raw vector, a column vector or a matrix. Number of row and columns can be a function (i.e. for example, the variable number of rows determined by the function

"number\_of\_subjects()
"number\_of\_subjects()
"number\_of\_subjects()
"number\_of\_subjects()
"If we change the number of subjects on the change."

k. To write an initial value as a function or a variable, you can click next to initial value or Rows and Columns

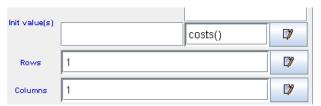

And the function editor appears. Double click on function, variable, choice that you want to appear as a statement.

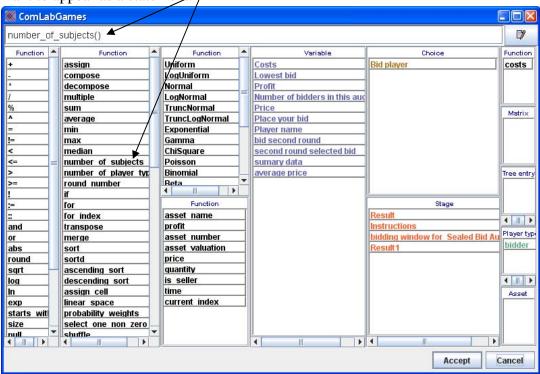

1. Each variable has the following options:

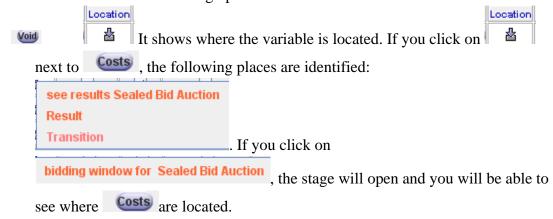

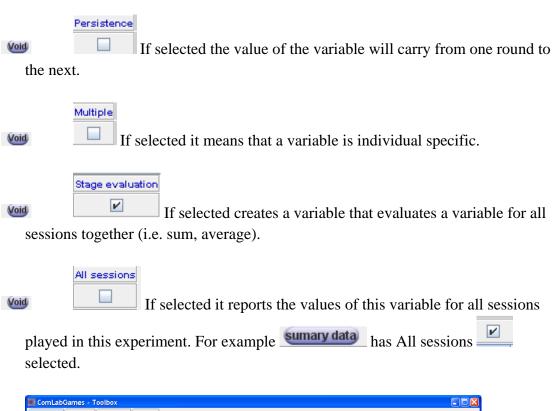

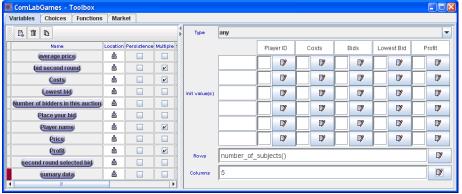

- **4. Create instructions with** Stage (example from First price sealed bid auction)
  - a. Right click on a **Stage** that you droppend in the **Design** window. The following window should appear:

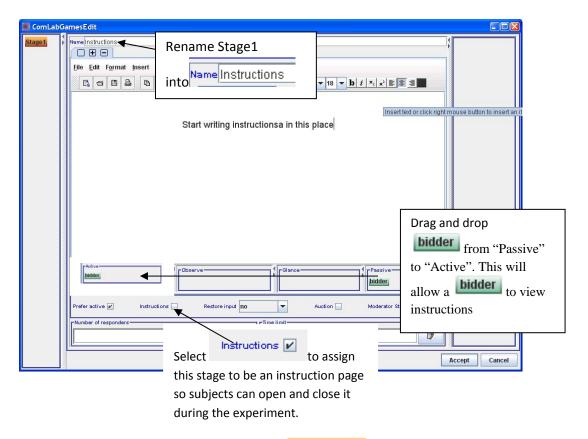

- b. Instruction stage has the following color: Instructions
- c. In the text you might want to insert a Variables, for example a number of bidders.

To View this variable, click on and select a variable:

(i.e. not individual specific) because each subject sees the same value. It is an integer, and the initial value is a function "number\_of\_subjects().

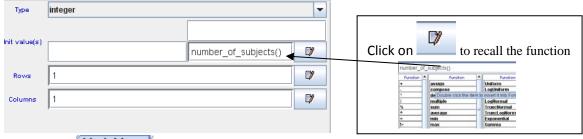

d. To insert a **Variables** into the text, drag&drop the variable from right to insert it into the text inside a **Stage** 

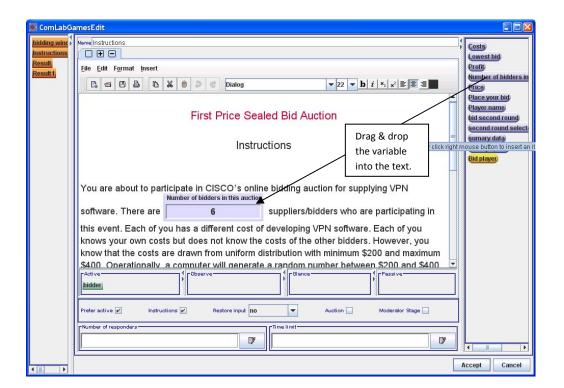

e. Variable was created was created to illustrate what subjects have to do in the bidding stage, and it was used only in the instructions:

[**)** 

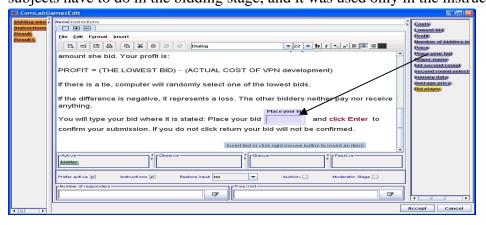

- 5. Creating Variables needed for the Bidding Stage in the First Price Sealed Bid Auction
  - a. Click on

b. Go to Functions and create a function . We name a function . The costs are drawn from the uniform distribution with minimum 200 and maximum 400. Write the formula or use to access the Function editor. Note "Evaluate once" is not selected. This means that each subject will get a different draw from the distribution.

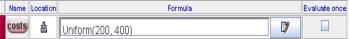

c. Go to Variables and create a new variable by clicking on The variable is "Multiple" (i.e. individual specific).

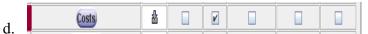

e. Select "real" for Type, and type/insert the costs() function that you created under into the initial value. If you click on costs() function will appear in Function editor

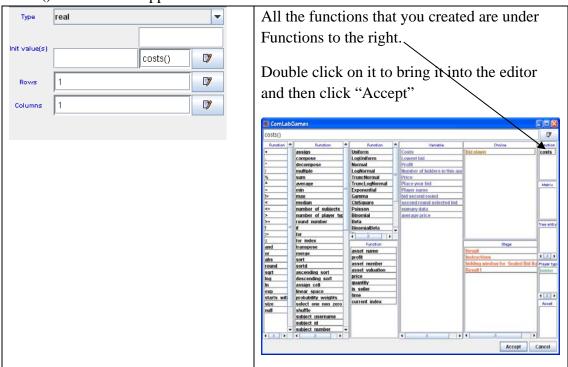

- f. The variable **Costs** is a scalar, number of rows=1 and number of columns=1.
- g. Create a variable which has the following function for the initial value: number\_of\_subjects()

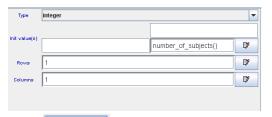

- 6. Created Choices needed for the Bidding Stage in the First Price Sealed Bid Auction
  - a. Click on
  - b. Go to **Choices** and create a new choice by clicking on appropriately (**Bid player**). This choice should allow subjects to write a real number with the lower bound 0.

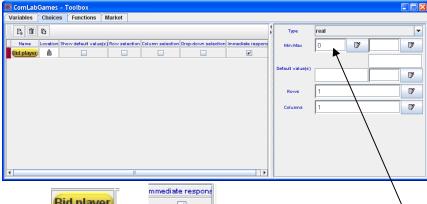

c. Choice has ticked which means that a subject write a decision then clicks on "Enter" to confirm it. Type is real and the Minimum is set to zero.

### 7. Create Bidding Window with Stage for First Price Sealed Bid Auction

- a. Drag and drop a Stage into Design window
- b. Right click on a **Stage** to open it.
- c. Write the appropriate message in the stage.
- d. Drag and drop variables **Costs** and **Number of bidders in this auction** in the appropriate spot.
- e. Drag and drop the choice Bid player

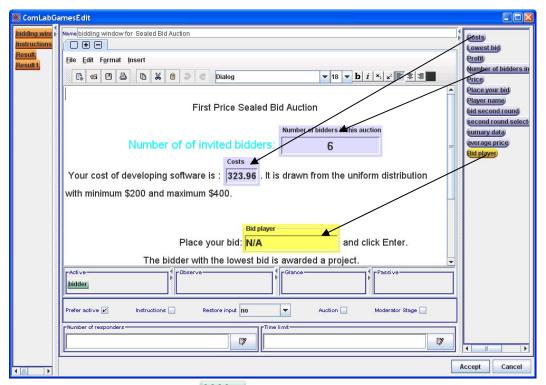

f. Make player type bidder "Active" by dragging from "Pasive" to "Active".

#### 8. Create Transition by dragging and dropping it into the Design window

a. Select the stage , point the mouse on drag it to to connect the stage with the transition. You should get the following:

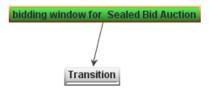

- b. Right click on **Transition** to edit it.
- c. Write the update of the variables on the right side of **Transition**.

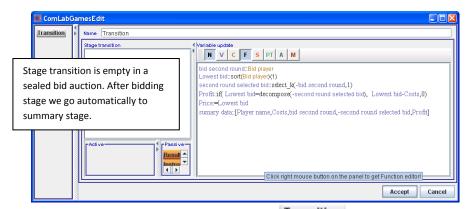

d. General rule for updating variables in Transition for later use.

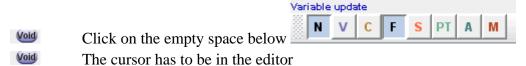

Select the variable that you want to update by clicking on and double clicking on the appropriate variable from the menu of variables that you created:

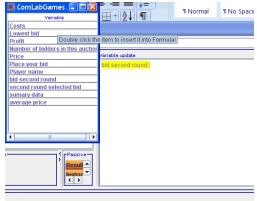

A double colon (::) has to follow the variable if the updated variable is used in the same transition and needs to be updated before the steps that follow.

A column and equal sign (:=) has to follow a variable if the updated value is not used in the next steps within the same transition but in the follow up stages.

The expression is highlighted in yellow until it is correctly written

**Do not click "Enter"** until you finish the expression for the updated variable.

Click "Enter" to start updating the next variable.

To insert choices (C), functions (F), stages (S), player types (PT), assets into the expression, just click on C, F, S, PT, A. Everythin is listed in a separate windows. Just double click on the appropriate item, and it will be added where the cursor is in the editor.

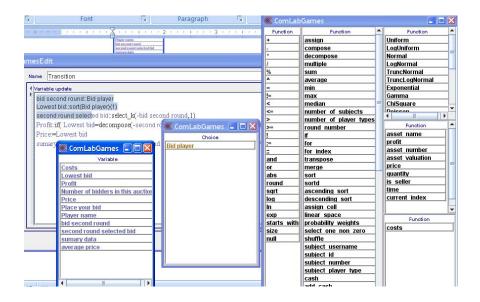

Alternative way is to click on:

"Ctrl Shift and C" to get the choice color and write it,

"Ctrl Shift and N" for function color

"Ctrl Shift and V" for variable color

"Ctrl Shift and A" for asset color

#### 9. Creating a summary **Stage** for subjects to see after the experient

a. Drag and drop another **Stage** into the **Design** window

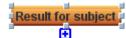

b. Rename it and Click on it to select it:

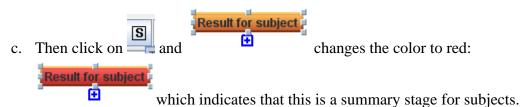

- d. Open the stage and write the summary that you want to show the subjects. Drag and drop the appropriate variable:
- e. Make sure you have drag &dropped bidder to be active.

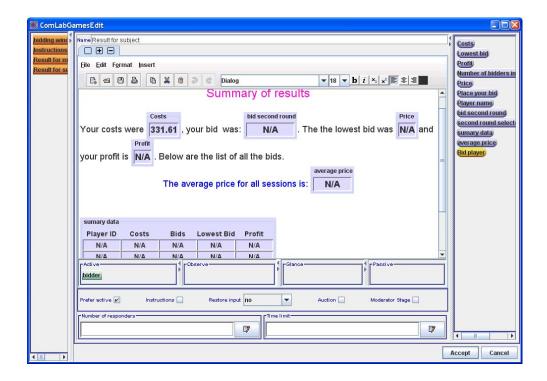

f. Note you do not need any transition to follow the summary stage.

Result for moderator

#### 10. Creating a summary Stage for moderator to see during and after the experient

a. You can duplicate subject's summary stage by selecting it and click

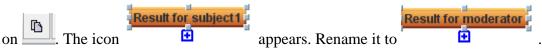

Result for subject

b. Right click on to open the stage, and decide which variables a moderator would like to see:

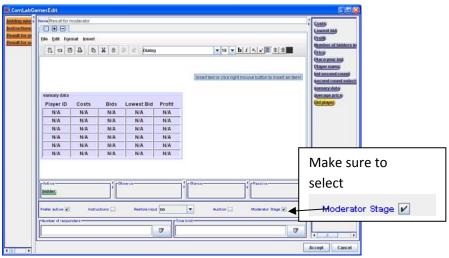

c. Make sure to select Moderator Stage at the bottom the stage editor.

#### 11. Selecting a starting **Stage**

a. Select a Stage by clicking on it from which you want to experiment to start. In the sealed bid auction:

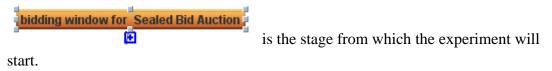

b. Then click on changes the color to green to indicate that this is a starting stage of the experiment:

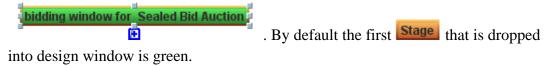

c. Stage that is selected as summary stage (red), instructions ( or moderator stage ( or moderator stage ( or moderator stage summary stage or moderator stage do not need the a stage transition to point to them.

#### 12. Specific Variables updates in Transition for the First Price Sealed Bid Auction

a. Variable is multiple and it will save the value of the choice that each subject made in the choice Bid player. The expression in the transition is:

```
bid second round::Bid player
Lowest bid::sort(Bid player)(1)
second round selected bid::select_k(-bid second round,1)
Profit::if( Lowest bid=decompose(-second round selected bid), Lowest bid-Costs,0)
Price:=Lowest bid
sumary data::[Player name,Costs,bid second round,-second round selected bid,Profit]
```

b. To find the lowest bid, sort all subjects bids in descending order and select the highest bid: the function is sort():

```
Lowest bid::sort(Bid player)(1)
```

c. To select all the bids with the lowest bid use the function select\_k(variable, n). Function select\_k(-bid second round,1) will assign a subject who submitted the highest bid (minus sign to assign it to the lowest value) ,the bid value (i.e. if there is a tie it will randomly select one of the subject). All other subjects will be assigned 0. The variable second round selected bid has to be a column vector with the subject number dimension, and it is NOT a multiple variable. All the subjects' bids are put in one of the rows.

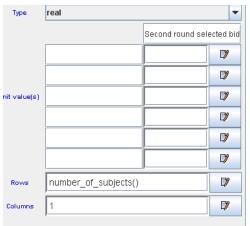

Expression is: second round selected bid::select\_k(-bid second round,1)

d. **Profit** is a multiple variable, and it is a scalar. Each subject will be assigned a profit in the following way:

Profit::if( Lowest bid=decompose(-second round selected bid), Lowest bid-Costs,0)

With the if(,,) statement the lowest bid is compared to the lowest bid in the variable second round selected bid, and if this value is equal to the lowest bid, the profit is the difference between the lowest bid and the cost for that subject. Otherwise it is zero. Note that we used the function: decompose() for the vector variable

to assign a value from the vector to each individual (i.e. from the vector to the scalar).

e. variable has all sessions selected to show results for all sessions to the moderator and subjects at the end of the game, and it is NOT a multiple variable. This variable is in Result for subject stage and in

stage. Type is: any because it contains real, inter, and text variables. The dimensions are:

- Number of rows: number of subjects in a session defined with the function number\_of\_subjects()

- Number of columns: 5. There are labeled Player ID, Costs, Bids, Lowest Bid, Profit

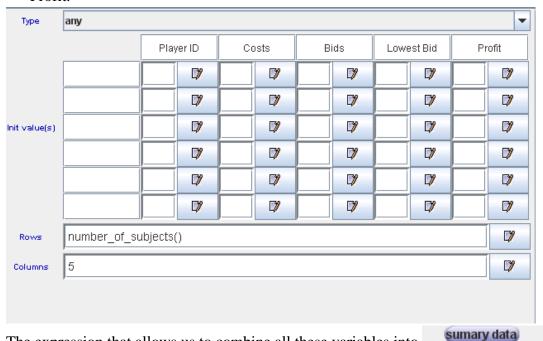

The expression that allows us to combine all these variables into variable is:

sumary data::[Player name, Costs, bid second round, -second round selected bid, Profit]

Note that Player name, Costs, bid second round, -second round selected bid, Profit] are all multiple variables so each of them represent a column with a dimension of the number of subjects in a session. Comma puts each variable in a separate column.

# 13. Specific Choices , Variables and updates in Transition for the English Auction

a. Choices The characteristic of the choice in the English auction: The value (i.e. bid) is lowered automatically in designated time intervals. Subjects only click on the choice to accept the bid. If nobody clicks on the choice in allocated time interval the game is over.

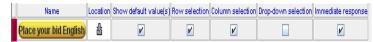

In order to only click on the choice; the default value has to be selected, row selection and column selection has to be selected as well as immediate response.

- The lower bound is set to 0. The upper bound is set the variable current bid English minus Increment.

- Initial value is set to Current Bid English – Increment. Current bid English has initial value at 400. Increment has initial value 20. Every 5 seconds (see variable and initial value set to 5) Place your bid English is reduced by 20. See the pictures below.

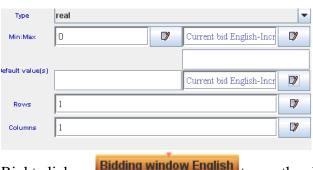

Right click on Bidding window English to see the choice.

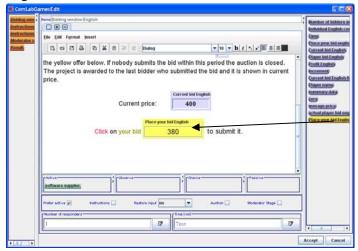

#### h. Transition Stage transition

- We have to model the following: If nobody clicks on the choice in allocated time interval the game is over. If a subject clicks on the choice then the program should return to the Bidding window English. To do this:
- you should have a **Transition** connected to the **Bidding window English**

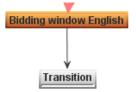

- right click on **Transition** to open it.

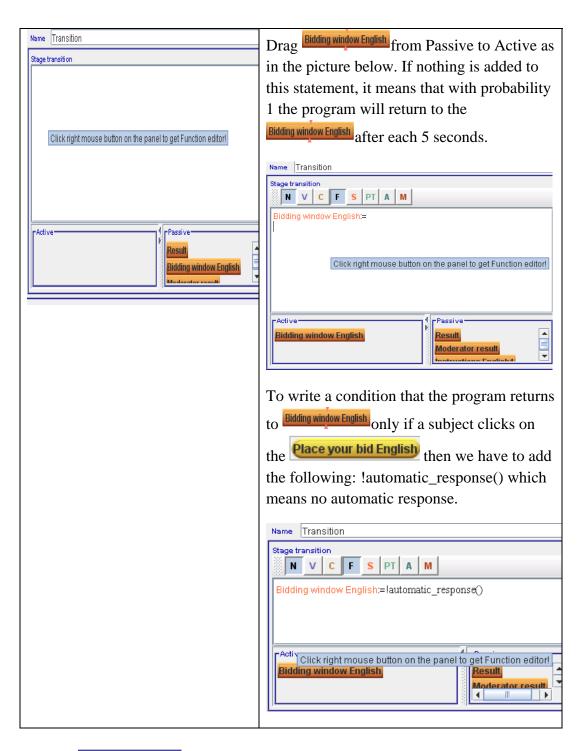

a. Transition Variable update

- The variables are updated in the following way:

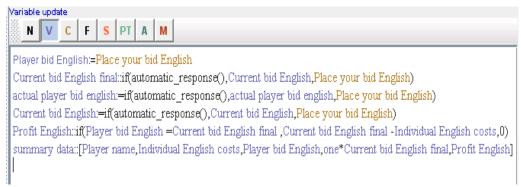

- Player bid English:= Place your bid English
  - Note that we have := which means that the actual bid is the last bid accepted before the Increment is subtracted from the choice Place your bid English. If we wrote :: instead of := then the value of Player bid English would include the value that is incorrect (i.e. smaller by Increment)
- Current bid English received the current value of Current bid English if there the time expires (automatic\_response()) and is updated with the Place your bid English if a subject clicks on the choice.
- Current bid English is shown in the Bidding window English as follows:

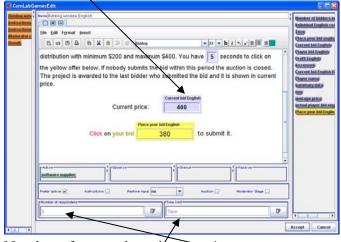

- Number of respondents is set to 1
- Time limit is set to Time
- 14. Specific Choices, Variables and updates in Transition for the Dutch Multiunit Auction
  - a. Subjects have to click on Buy when they want to buy the object. In order to do this the choice place your bid should have the following characteristics:

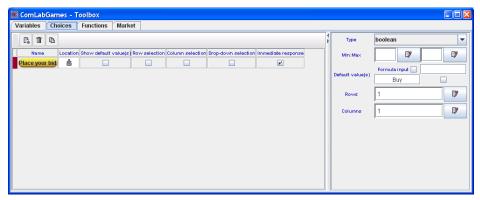

Type has to be "Boolean" and the immediate response has to be selected.

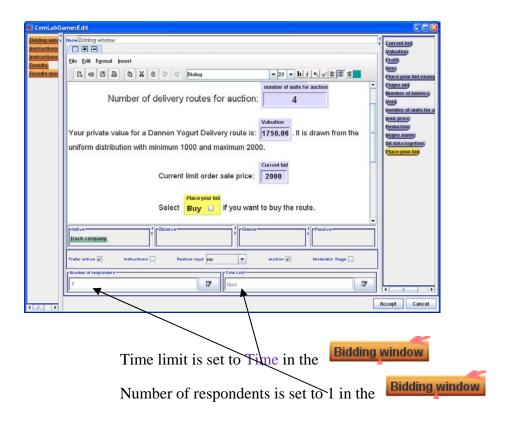

C. Stage transition

The program should return to until all the units are sold out (i.e. number of units for auction >0. The condition below fulfills this requirement.

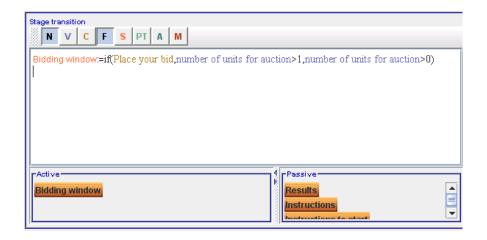

d. Transition Variable update

Current bid:=Current bid - Reduction
Void::set\_player\_activity(Place your bid, "Observe")
number of units for auction::if(Place your bid, number of units for auction-1, number of units for auction)
Number of bidders::if(Place your bid, Number of bidders-1, Number of bidders)
your price::if(Place your bid, Current bid,0)
Profit::if(Void, Valuation - (your price), 0)
Player bid::Place your bid
All data together::[player name, Valuation, Player bid, your price, Profit]

Variable is a multiple variable

And it is Boolean.

Void:: set\_player\_acctivity(Place your bid, "Observe")

In the Variable update above means that when subjects click on buy (Place your bid), the variable Void is true and subjects become observers and cannot buy any more units).

15. Assigning subjects a role in Assignment window

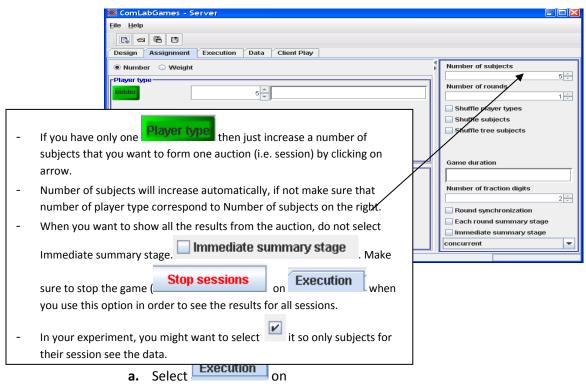

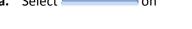

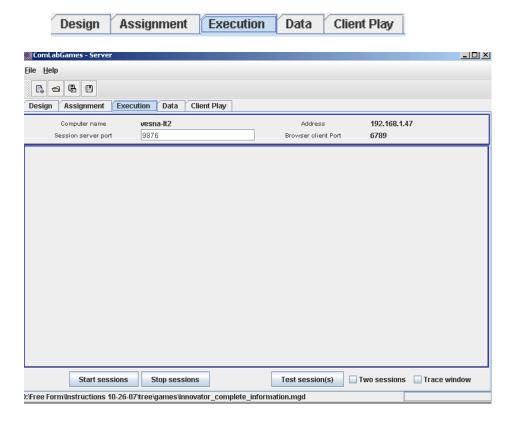

|                | the bottom of                                                                 | the window or just clicl                                                                                                    | k on Design to see                                                                                         | e if the game is load                                              | led)                   |
|----------------|-------------------------------------------------------------------------------|----------------------------------------------------------------------------------------------------|----------------------------------------------------------------------------------------------------|--------------------------------------------------------------------|------------------------|
| be<br>ho<br>th | found at the bo<br>w the client win<br>e program. Selec<br>Trace window<br>sl | refore conducting an extend right end of the widow looks like and to go the tring Two sessions to the tripe to the tripe t | vind <b>ow.</b> This option a<br>thorough the expenses<br>tests two sessions runds<br>during the test. Tra | riment on the same<br>nning at the same t<br>ace uses a lot of CPU | screen as ime.         |
| _              | ssignment                                                                     | ndow.                                                                                                    |                                                                                                    |                                                                    |                        |
| _              | To run an expe<br>the subjects. T<br>address is loca                          |                                                                                                    | two parts: the address<br>ner of the window. Ir                                                            | n our example the a                                                | ber. The<br>ddress is: |

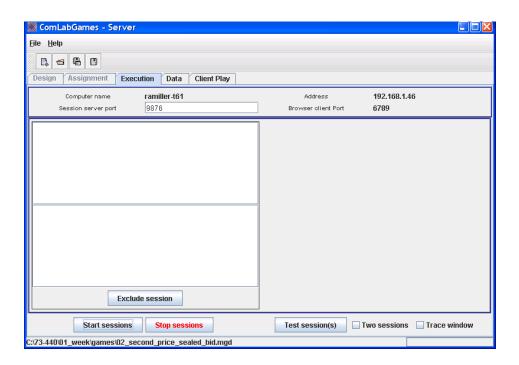

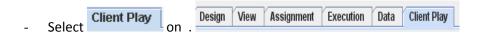

The following window will appear:

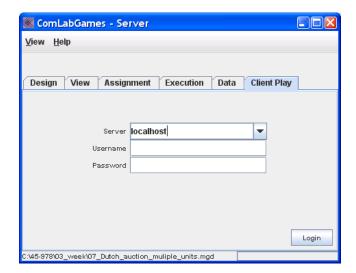

- Provide Url address, colon and session server port for users of 192.168.1.47

- A subject writes a Url address under server, login name that can be any name. Password is not necessary. Clicking on connects the client to the game.

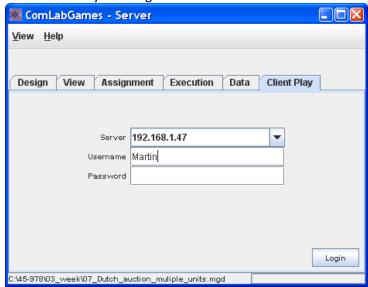

#### 17. Moderator Viewing the Data

- On the execution window the moderator can follow the status of each subject:
  - (1) A Subject connected to the game and not all the subjects for the session connected to the game (Login names are in black).

Subject "alpha" connected to the game.

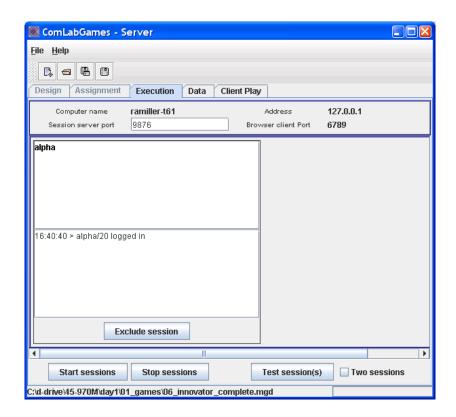

# (2) All subjects are connected to the game but nobody made a decision yet

Subject in red is the one who has to make a decision and a subject in blue has to wait until the first subject selected a choice.

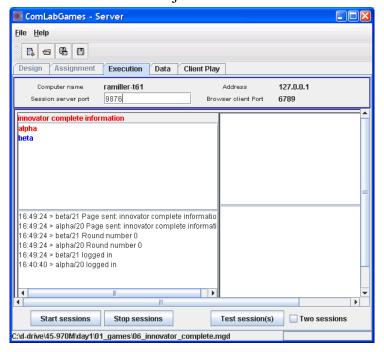

(3) All subjects have to make a decision (all login names for the session are in red)

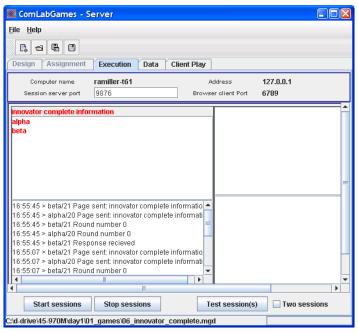

(4) Subjects who finished the tasks are in green. Subjects who did not finish the task are in red.

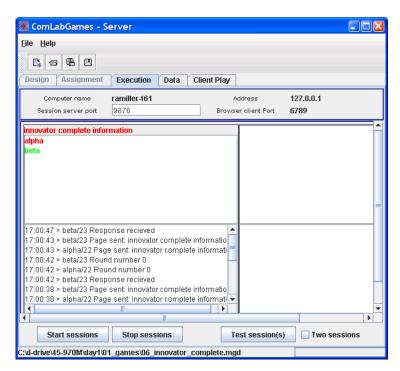

(5) The game is over. All subjects finished all the tasks.

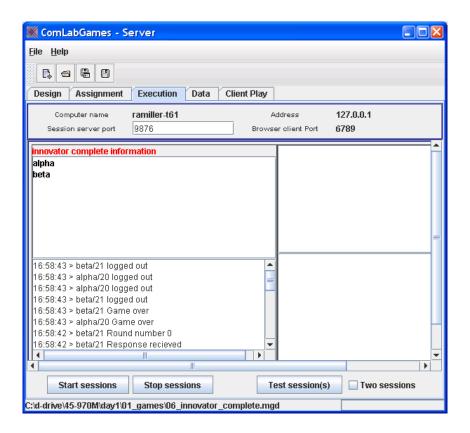

- If any of the sessions have technical problems, moderator can disconnect them by clicking on Exclude session below the session that has a problem.
- a. Viewing the Data after the experiment (i.e. after clicking on Stop sessions
  - Moderator can show the data immediately after the experiment
  - Click on Data and the following information appears in the window:

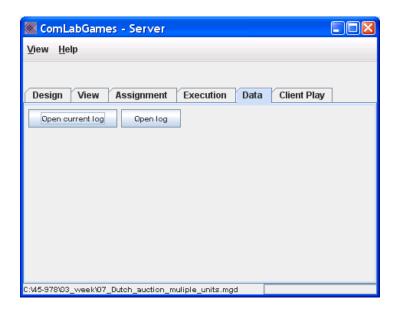

• Click on Open log and select the appropriate data file. Data file have start with "log-date-time-name-of-the-experiment".